# **Roster Verification using Self Service**

### 1. Log in to UNITY

- Click on Apps
- Clink on Links
- Under Links, click on Self Service
- •

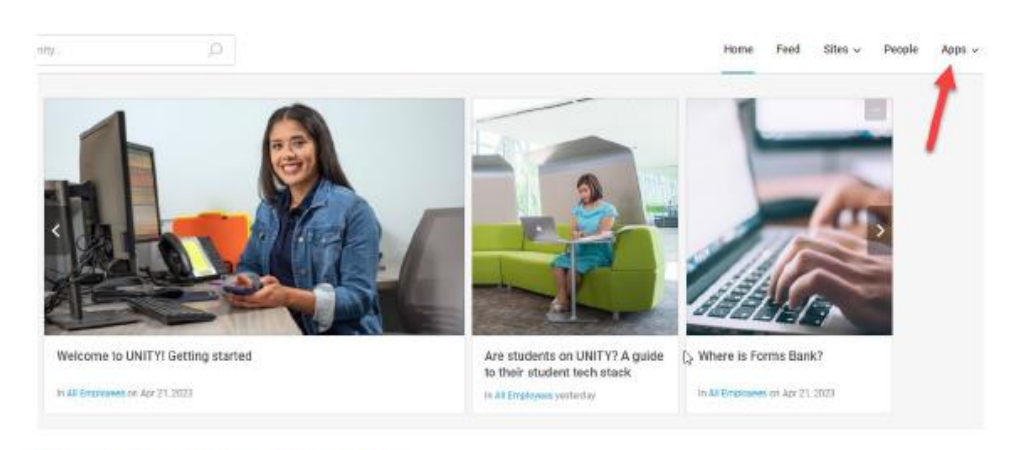

#### From the Apps dropdown, click on Links.

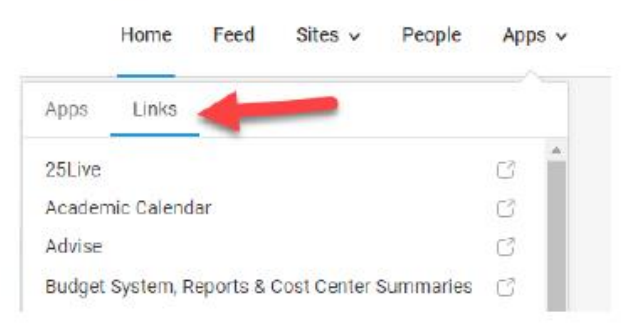

2. From the Self Service home page, choose Daily Work > Faculty

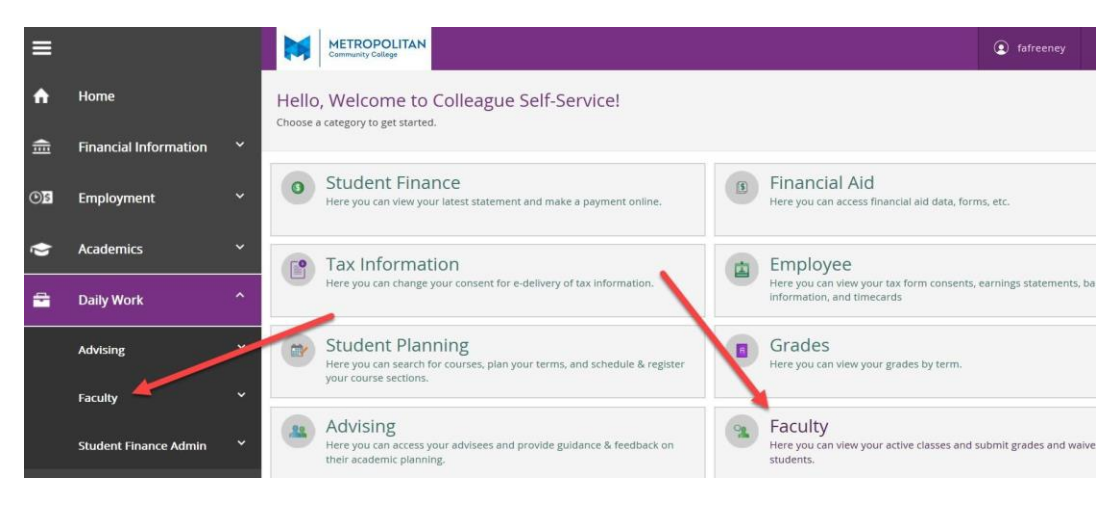

3. After clicking on the "Faculty" option, you should see your class section(s). Click the link that corresponds to the section you want to view.

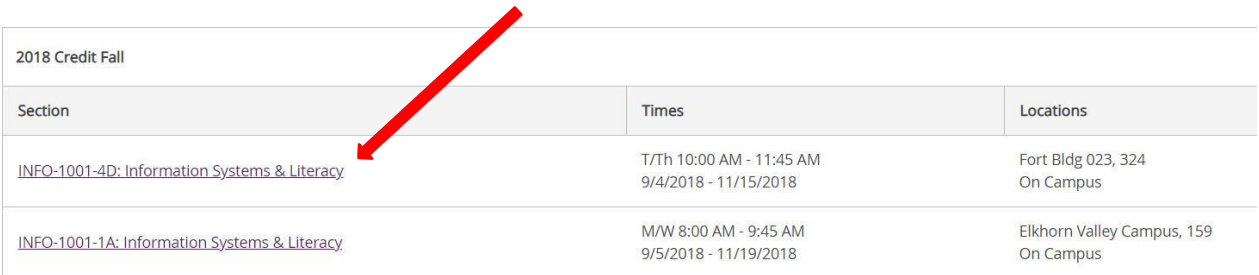

## 4. Choose the "Roster" tab to view your roster.

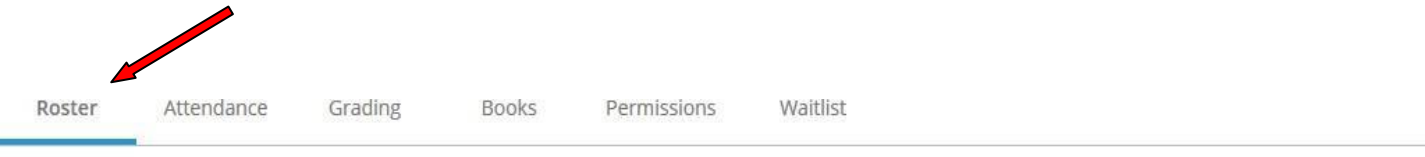

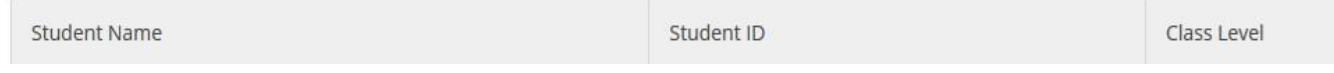

## For Assistance with Self Service please contact **[ITSupportservices@mccneb.edu](mailto:ITSupportservices@mccneb.edu)** or call 531-622-2900